#### PLAN DE ÁREA GRADO 10º

## **TEMÁTICA CUARTO PERIODO**

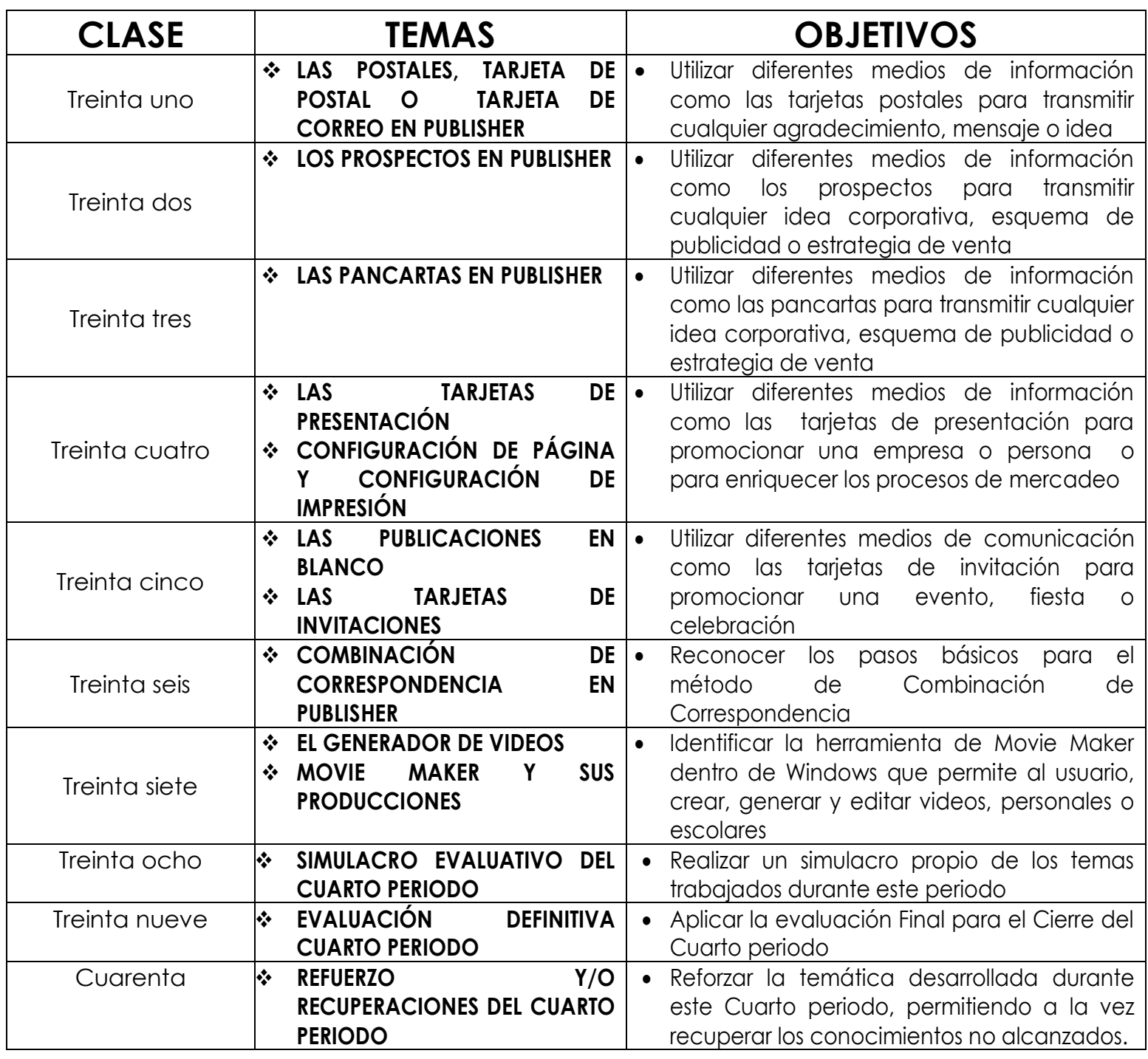

## **INDICADORES DE LOGRO, TERCER PERIODO:**

- Utiliza plantillas de postales en Publisher para dar a conocer un agradecimiento, mensaje, felicitación, invitación o agradecimiento de un tema específico
- Utiliza plantillas de prospecto en Publisher para que un futuro su empresa pueda tener definida su estrategia comercial o medio para vender sus productos.
- Utiliza plantillas de pancartas en Publisher para transmitir cualquier idea corporativa, esquema de publicidad o estrategia de venta
- Utiliza plantillas de tarjetas de presentación en Publisher para promocionar una empresa o persona o para enriquecer los procesos de mercadeo comercial
- Utiliza plantillas de tarjetas de invitación en Publisher para promocionar una evento, fiesta o celebración
- Utiliza el método de Combinación y correspondencia entre los programas de Publisher y Excel para realizar una publicación manual
- Crea, diseña, genera y edita videos desde el software de Movie Maker, ayudándose de sus conocimientos y manejo básico del PC

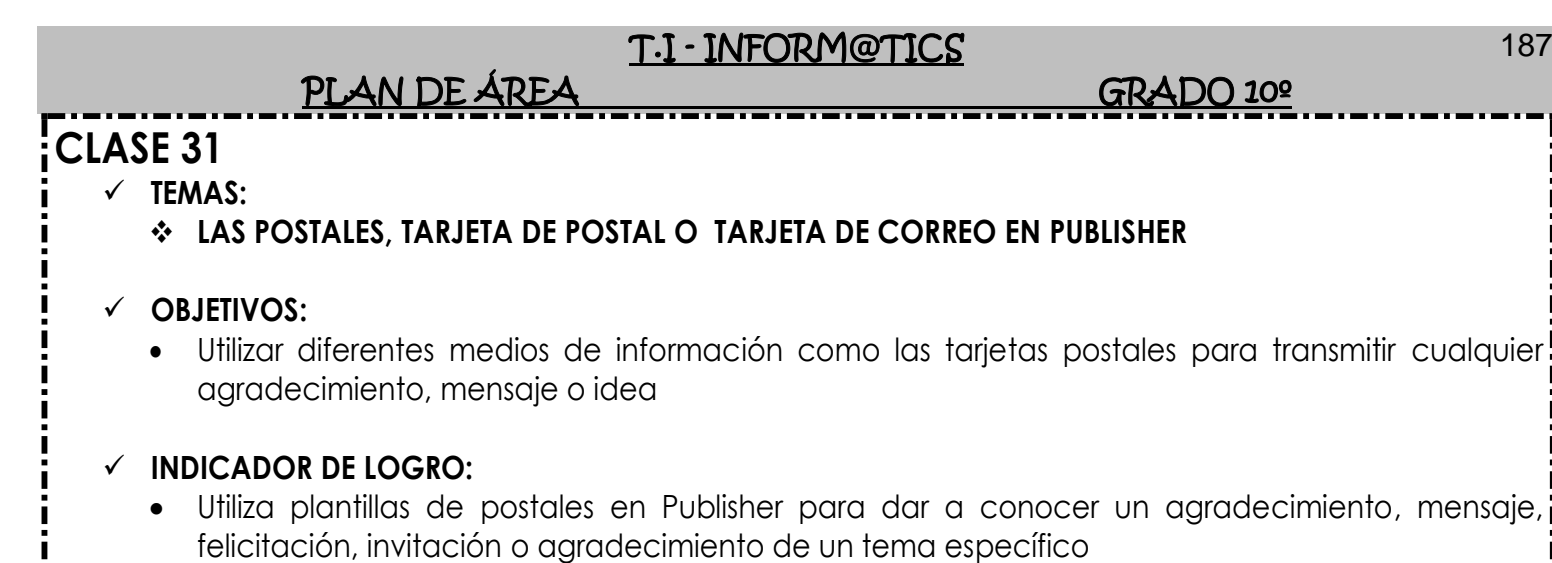

## **TEORÍA BÁSICA**

# **Tarjeta postal**

Tarjeta postal escrita y circulada en el año [1898.](http://es.wikipedia.org/wiki/1898) Es una de las postales más antiguas de [Costa](http://es.wikipedia.org/wiki/Costa_Rica)  [Rica.](http://es.wikipedia.org/wiki/Costa_Rica)

La **tarjeta postal ilustrada**, llamada simplemente **"postal"**, **"tarjeta postal"**, o *tarjeta de [correo](http://es.wikipedia.org/wiki/Correo)*, es una pieza rectangular de [cartulina,](http://es.wikipedia.org/wiki/Cartulina) o [cartón](http://es.wikipedia.org/wiki/Cart%C3%B3n) fino, preparada para escribir y enviar por el correo tradicional, sin necesidad de usar un [sobre.](http://es.wikipedia.org/wiki/Sobre)

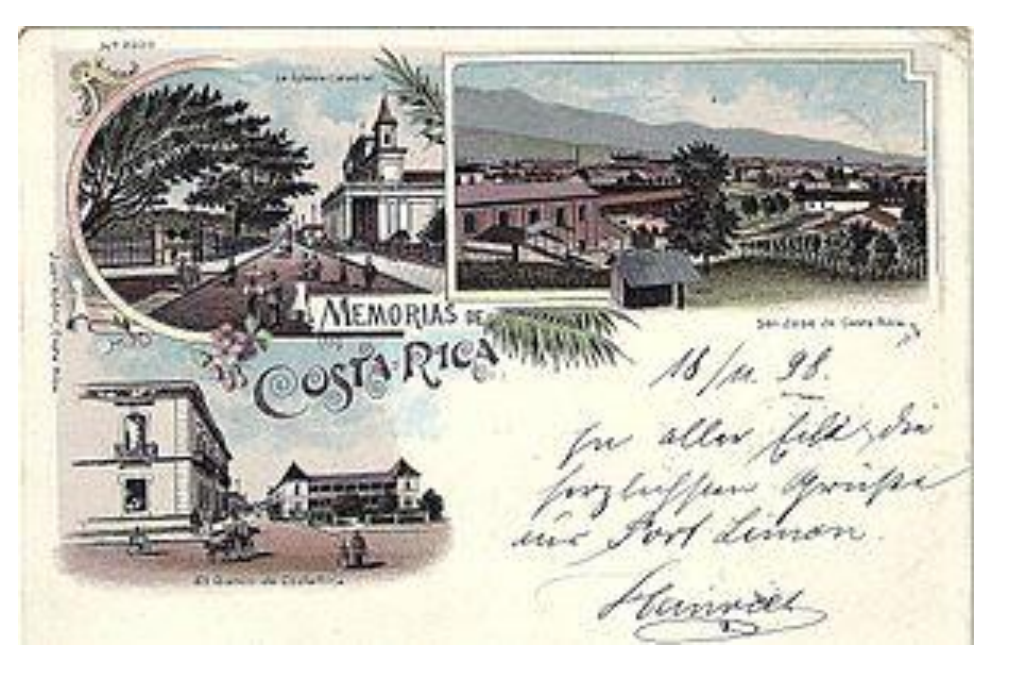

# **POSTALES EN PUBLISHER**

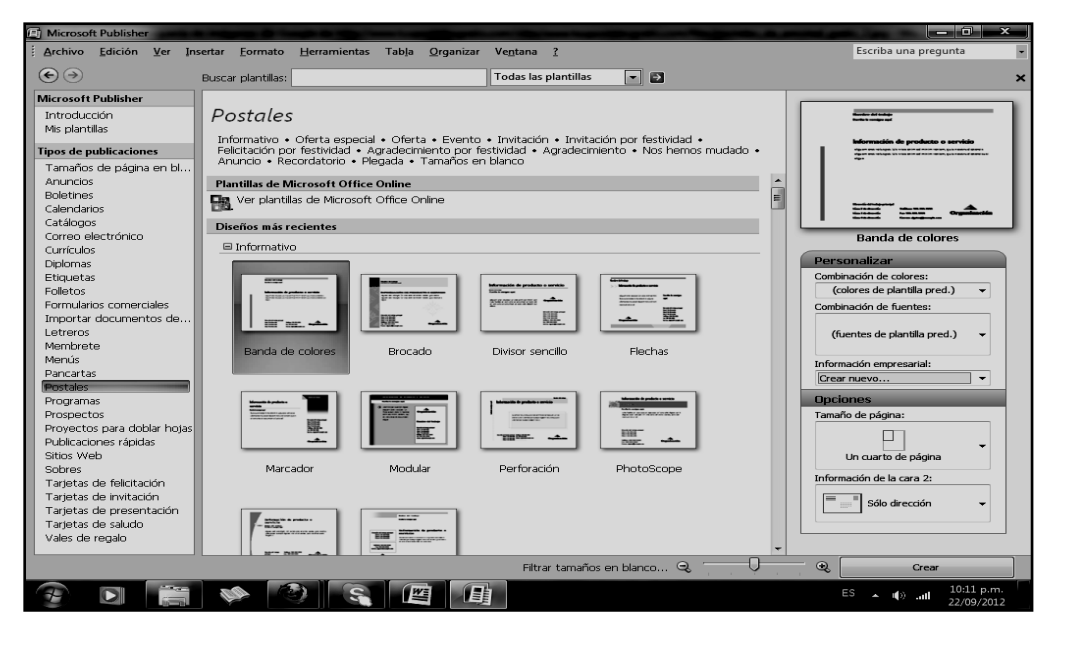

PLAN DE ÁREA GRADO 10º

## *HISTORIA Y CARACTERÍSTICAS*

Antigua tarjeta postal de Funchal, [Madeira,](http://es.wikipedia.org/wiki/Madeira) Portugal. Fue enviada en el año [1914.](http://es.wikipedia.org/wiki/1914) Impresa en [fototipia,](http://es.wikipedia.org/wiki/Fototipia) con tinta azul. Autor de la [fotografía](http://es.wikipedia.org/wiki/Fotograf%C3%ADa) original: *M. O. Perestrello*.

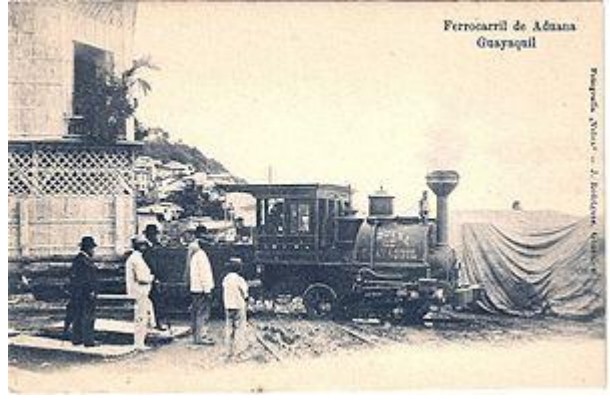

Tarjeta postal de [Guayaquil](http://es.wikipedia.org/wiki/Guayaquil) (Ecuador), impresa en [fototipia,](http://es.wikipedia.org/wiki/Fototipia) antes del año 1906. La [locomotora de vapor](http://es.wikipedia.org/wiki/Locomotora_de_vapor) era la número 2 de la "Aduana de Guayaquil".

Las primeras postales fueron editadas por las administraciones de Correos. Eran postales oficiales, que tenían impreso el franqueo en una de sus caras. La otra cara estaba completamente en blanco, para que se pudiese escribir un mensaje.

La primera postal oficial española fue emitida en diciembre de [1873.](http://es.wikipedia.org/wiki/1873) Pero no era una postal ilustrada (salvo el sello impreso y una orla). Las ediciones oficiales, de todos los países, también se llaman "entero postales". Estas postales eran monótonas y aburridas.

Con la mejora de los métodos de impresión, en la última década del siglo XIX, triunfaron las verdaderas tarjetas postales ilustradas, impresas y editadas por la industria privada.

### *IMPRESORES Y EDITORES*

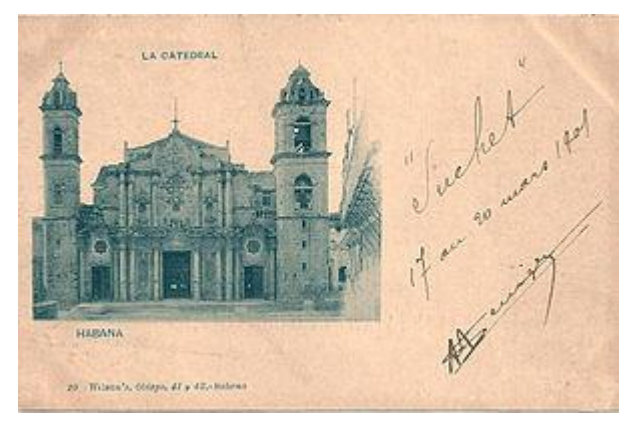

Hasta la Primera Guerra Mundial (1914-1918), las mejores imprentas eran las del área germánica (Alemania, Austria y Suiza), que destacaron por la perfecta producción de postales impresas con los procedimientos llamados [fototipia](http://es.wikipedia.org/wiki/Fototipia) y cromolitografía [\(litografía](http://es.wikipedia.org/wiki/Litograf%C3%ADa) en varios colores).

Catedral de [La Habana](http://es.wikipedia.org/wiki/La_Habana) [\(Cuba\)](http://es.wikipedia.org/wiki/Cuba). Tarjeta postal impresa en [fototipia,](http://es.wikipedia.org/wiki/Fototipia) en el año [1900,](http://es.wikipedia.org/wiki/1900) por "Hauser y Menet". Editor: "Wilson". Ejemplar escrito en 1901.

En España, desde el año 1890, la imprenta más

prestigiosa fue el taller de fototipia ["Hauser y Menet"](http://es.wikipedia.org/wiki/Hauser_y_Menet), de [Madrid.](http://es.wikipedia.org/wiki/Madrid) Esta casa fue fundada por dos impresores suizos: los señores Oscar Hauser y Adolfo Menet. Su empresa está considerada la primera que editó postales de vistas y monumentos en España, a partir del año [1892.](http://es.wikipedia.org/wiki/1892)

Hasta el año 1950, la empresa Hauser y Menet mantuvo el sistema de impresión en fototipia. A continuación adoptó otras técnicas, como el [huecograbado,](http://es.wikipedia.org/wiki/Huecograbado) y se especializó en la impresión de revistas de gran tirada, llegando a contar con una plantilla de mil trabajadores en 1978. Pero en esos años ya no producían postales.

## *POSTALES VIRTUALES O ELECTRÓNICAS*

Una *postal virtual* es la que se manda a través de [internet,](http://es.wikipedia.org/wiki/Internet) normalmente por [correo electrónico.](http://es.wikipedia.org/wiki/Correo_electr%C3%B3nico) Pueden ser estáticas o animadas (por ejemplo con el programa [Flash\)](http://es.wikipedia.org/wiki/Macromedia_Flash).

A través de un [buscador](http://es.wikipedia.org/wiki/Buscador) de internet, escribiendo las palabras: "postal"; "postales", o "tarjetas postales", se encuentran numerosos sitios que ofrecen postales virtuales de todo tipo (Navidad, amor, amistad, felicitaciones, bromas, cumpleaños...). Estas postales, exclusivamente electrónicas, suelen ser gratuitas. Su inconveniente es que impactan menos que las postales tradicionales, y pueden confundirse con mensajes de tipo publicitario.

#### PLAN DE ÁREA

Atendiendo a cómo se genera la postal, podemos hablar de la *postal híbrida*, que es aquella que se confecciona conectado "en línea" y después se imprime en soporte de cartulina, y se envía a su destinatario utilizando un servicio de [correo postal.](http://es.wikipedia.org/wiki/Correo_postal) Una gran ventaja, con respecto a las postales exclusivamente virtuales, es que el usuario además de poder seleccionar qué imágenes y textos van en el anverso y el reverso, envía un producto tangible (que se puede tocar).

El [Arte correo](http://es.wikipedia.org/wiki/Arte_correo) utiliza a menudo este soporte como medio de difusión, tanto en su versión tradicional como en la digital.

## **TALLER TEÓRICO PARA RESOLVER EN EL LIBRO**

Y en base a la teoría anterior contestaremos el siguiente cuestionario

1. A partir de qué año empezó a circular la primera postal a nivel mundial

 $\_$  , and the set of the set of the set of the set of the set of the set of the set of the set of the set of the set of the set of the set of the set of the set of the set of the set of the set of the set of the set of th  $\_$  , and the set of the set of the set of the set of the set of the set of the set of the set of the set of the set of the set of the set of the set of the set of the set of the set of the set of the set of the set of th

2. Diga otros dos nombres que le podemos dar a la palabra POSTAL, además diga cómo es su formación

 $\_$  , and the set of the set of the set of the set of the set of the set of the set of the set of the set of the set of the set of the set of the set of the set of the set of the set of the set of the set of the set of th  $\_$  , and the set of the set of the set of the set of the set of the set of the set of the set of the set of the set of the set of the set of the set of the set of the set of the set of the set of the set of the set of th

3. Mencione el nombre de seis postales que podemos trabajar en Publisher

\_\_\_\_\_\_\_\_\_\_\_\_\_\_\_\_\_, \_\_\_\_\_\_\_\_\_\_\_\_\_\_\_\_\_, \_\_\_\_\_\_\_\_\_\_\_\_\_\_\_\_\_,

\_\_\_\_\_\_\_\_\_\_\_\_\_\_\_\_\_, \_\_\_\_\_\_\_\_\_\_\_\_\_\_\_\_\_, \_\_\_\_\_\_\_\_\_\_\_\_\_\_\_\_\_

 $\_$  , and the set of the set of the set of the set of the set of the set of the set of the set of the set of the set of the set of the set of the set of the set of the set of the set of the set of the set of the set of th  $\_$  , and the contribution of the contribution of  $\mathcal{L}_1$  , and  $\mathcal{L}_2$  , and  $\mathcal{L}_3$  , and  $\mathcal{L}_4$  , and  $\mathcal{L}_5$  , and  $\mathcal{L}_6$  , and  $\mathcal{L}_7$  , and  $\mathcal{L}_8$  , and  $\mathcal{L}_7$  , and  $\mathcal{L}_8$  , and  $\mathcal{L}_9$  ,

 $\_$  , and the set of the set of the set of the set of the set of the set of the set of the set of the set of the set of the set of the set of the set of the set of the set of the set of the set of the set of the set of th  $\_$  , and the set of the set of the set of the set of the set of the set of the set of the set of the set of the set of the set of the set of the set of the set of the set of the set of the set of the set of the set of th

 $\_$  , and the set of the set of the set of the set of the set of the set of the set of the set of the set of the set of the set of the set of the set of the set of the set of the set of the set of the set of the set of th  $\_$  , and the set of the set of the set of the set of the set of the set of the set of the set of the set of the set of the set of the set of the set of the set of the set of the set of the set of the set of the set of th

 $\_$  , and the contribution of the contribution of  $\mathcal{L}$  , and  $\mathcal{L}$  , and  $\mathcal{L}$  , and  $\mathcal{L}$  , and  $\mathcal{L}$  $\_$  , and the contribution of the contribution of  $\mathcal{L}_\mathcal{A}$  , and the contribution of  $\mathcal{L}_\mathcal{A}$  , and the contribution of  $\mathcal{L}_\mathcal{A}$  $\_$  , and the set of the set of the set of the set of the set of the set of the set of the set of the set of the set of the set of the set of the set of the set of the set of the set of the set of the set of the set of th

- 4. Mencione el nombre de la postal que fue enviada en el año de 1906
- 5. En qué año triunfaron las verdaderas tarjetas postales ilustradas
- 6. Diga qué clase de impresión es la cromolitografía
- 7. Defina que es una postal virtual

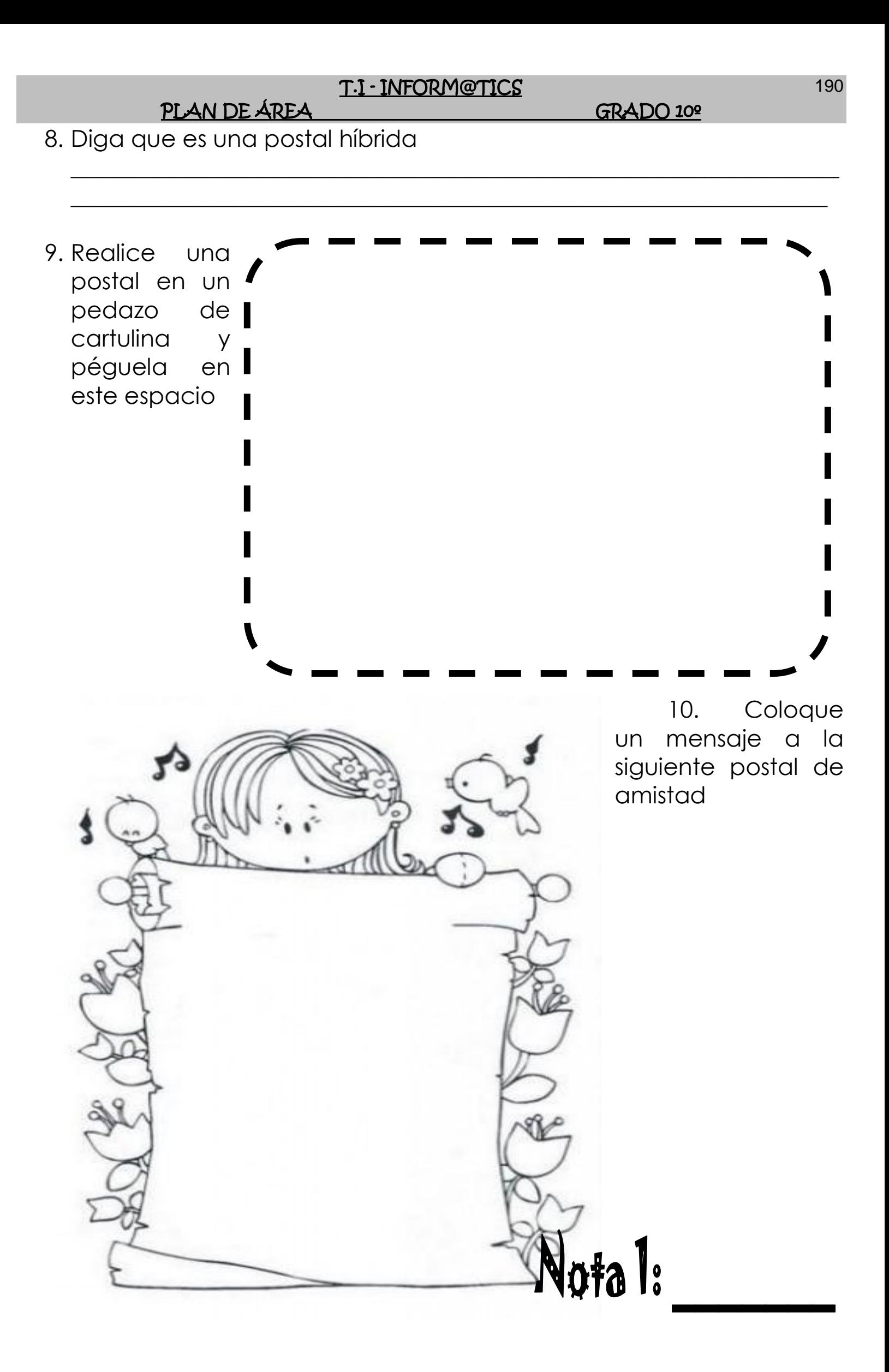

PLAN DE ÁREA GRADO 10º

## **PRIMER TRABAJO PRÁCTICO**

- 1. Muy bien ahora para realizar el siguiente ejercicio, debemos ingresar al programa de Publisher por medio de las teclas o con el Mouse, recuerda que los pasos para poder entrar son clic en **INICIO**, colocarás el Mouse en **TODOS LOS PROGRAMAS**, ahora en **MICROSOFT OFFICE** y finalmente clic en **MICROSOFT OFFICE PUBLISHER,** saliendo una ventana tal y como la que que se muestra al frente de este punto:
- 2. Ahora deberemos dar clic donde dice **POSTALES**, en caso de no verlo, mira la flecha:

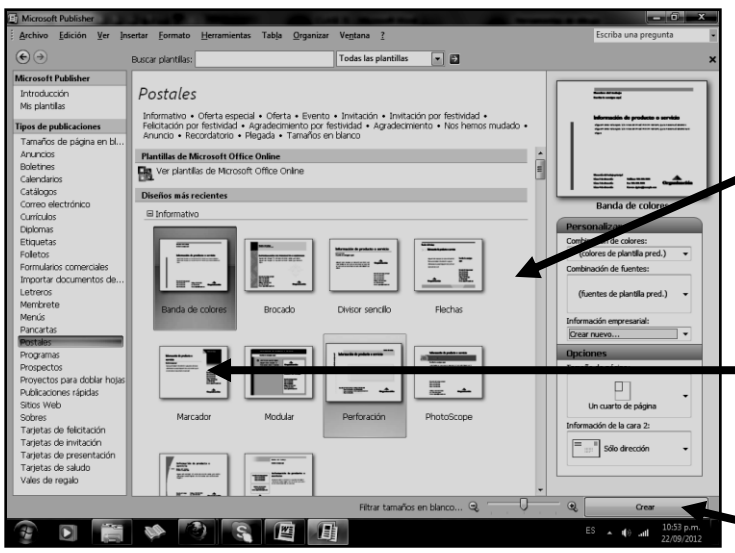

- 6. Notando en este momento que deberá salir una ventana tal y como se muestra en el siguiente ejemplo:
- 7. Ahora, la idea es que tu llenes esta postal con la información que aparece allí, además deberás borrar lo que no necesitas y si tienes internet, podrás agregar imágenes para decorarla, quedando tal y como se muestra en el ejemplo:
- 8. Cuando termine guarde este archivo con los siguientes pasos:
	- a) Darás clic en **ARCHIVO**
	- b) Ahora clic en **GUARDAR COMO**
	- c) Marcar el archivo con tu nombre y la palabra **PUBLISHER 11**
	- d) Ahora daremos clic donde dice **ESCRITORIO**, recuerda que está a la izquierda
	- e) Luego darás clic donde **GUARDAR**
	- f) Para terminar cerraremos el archivo por la X

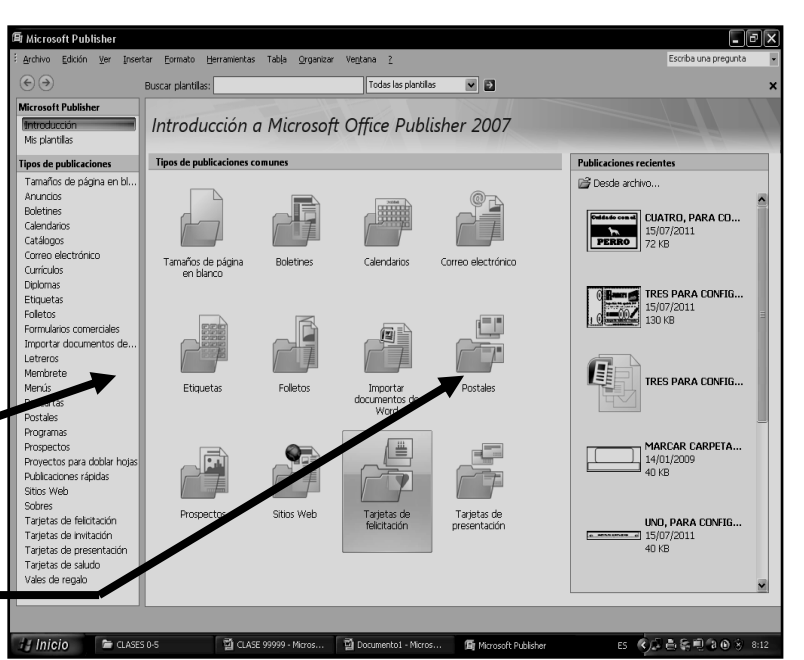

3. Notarás que de inmediato se abre una ventana, tal y como se muestra en el ejemplo:

4. Ahora deberemos dar clic donde dice **MARCADOR**, en caso de no verlo, deberás bajar con el ascensor y dar clic, por ejemplo donde te señala la flecha:

5. Una vez le diste clic deberás entonces dar clic donde dice **CREAR**, en caso no verlo, mira la flecha:

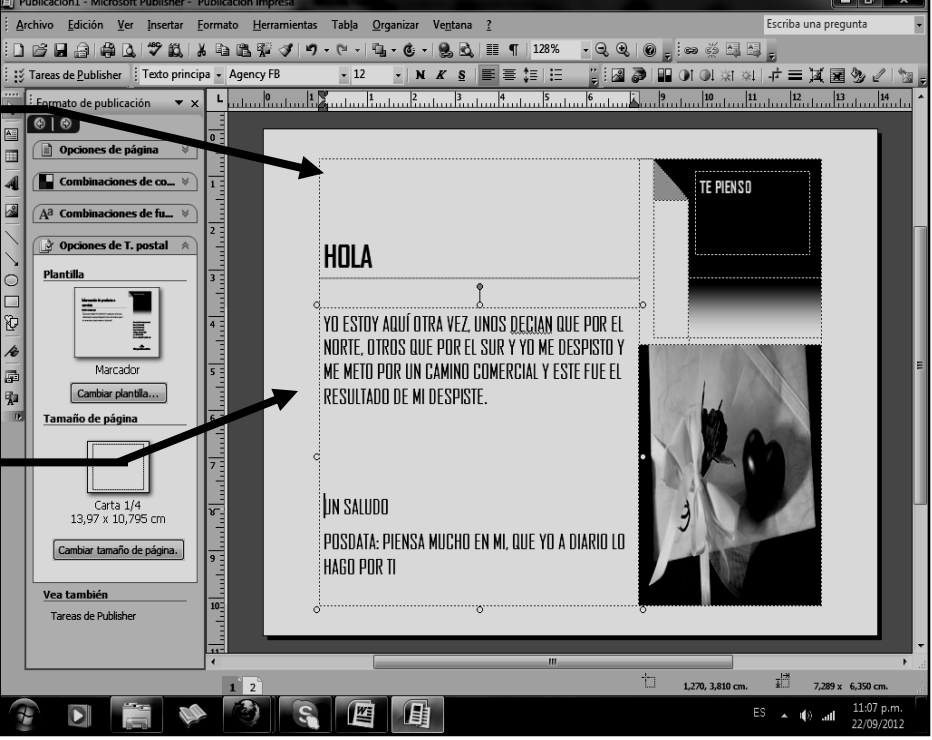

PLAN DE ÁREA GRADO 10º

## **SEGUNDO TRABAJO PRÁCTICO**

- 9. Muy bien ahora para realizar el siguiente ejercicio, debemos ingresar al programa de Publisher por medio de las teclas o con el Mouse, recuerda que los pasos para poder entrar son clic en **INICIO**, colocarás el Mouse en **TODOS LOS PROGRAMAS**, ahora en **MICROSOFT OFFICE** y finalmente clic en **MICROSOFT OFFICE PUBLISHER,** saliendo una ventana tal y como la que que se muestra al frente de este punto:
- 10. Ahora deberemos dar clic donde dice **POSTALES**, en caso de no verlo, mira la flecha:

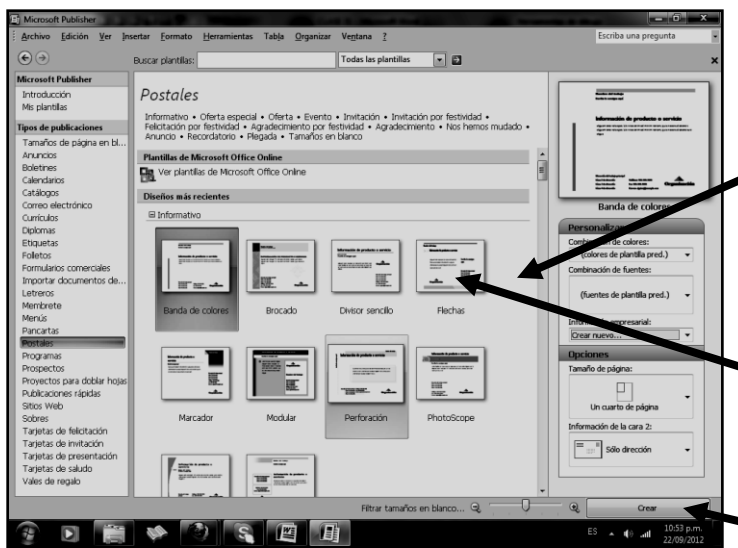

- 14. Notando en este momento que deberá salir una ventana tal y como se muestra en el siguiente ejemplo:
- 15. Ahora, la idea es que tu llenes esta postal con la información que aparece allí, además deberás borrar lo que no necesitas y si tienes internet, podrás agregar imágenes para decorarla, quedando tal y como se muestra en el ejemplo:
- 16. Cuando termine guarde este archivo con los siguientes pasos:
	- a) Darás clic en **ARCHIVO**
	- b) Ahora clic en **GUARDAR COMO**
	- c) Marcar el archivo con tu nombre y la palabra **PUBLISHER 12**
	- d) Ahora daremos clic donde dice **ESCRITORIO**, recuerda que está a la izquierda
	- e) Luego darás clic donde **GUARDAR**
	- f) Para terminar cerraremos el archivo por la X

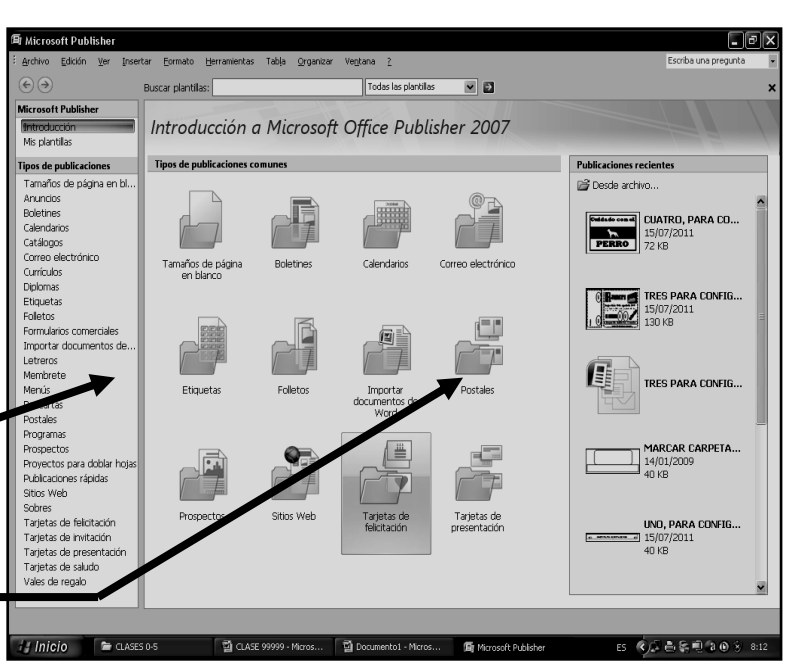

11. Notarás que de inmediato se abre una ventana, tal y como se muestra en el ejemplo:

12. Ahora deberemos dar clic donde dice **FLECHAS**, en caso de no verlo, deberás bajar con el ascensor y dar clic, por ejemplo donde te señala la flecha:

13. Una vez le diste clic deberás entonces dar clic donde dice **CREAR**, en caso no verlo, mira la flecha:

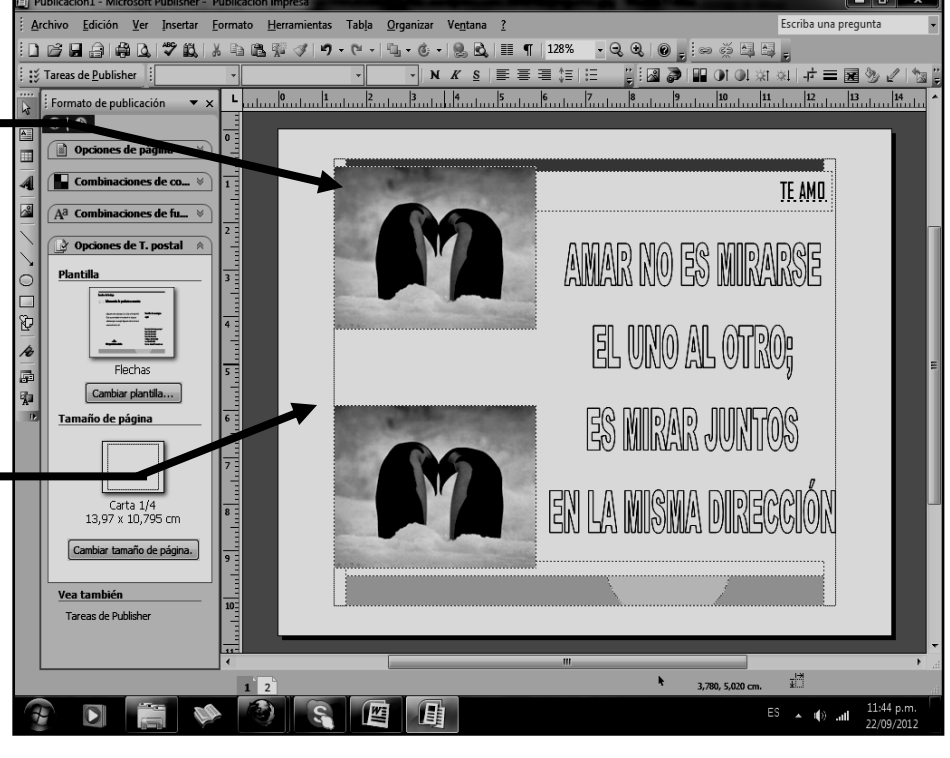

PLAN DE ÁREA GRADO 10º

### **TERCER TRABAJO PRÁCTICO**

- 17. Muy bien ahora para realizar el siguiente ejercicio, debemos ingresar al programa de Publisher por medio de las teclas o con el Mouse, recuerda que los pasos para poder entrar son clic en **INICIO**, colocarás el Mouse en **TODOS LOS PROGRAMAS**, ahora en **MICROSOFT OFFICE** y finalmente clic en **MICROSOFT OFFICE PUBLISHER,** saliendo una ventana tal y como la que que se muestra al frente de este punto:
- 18. Ahora deberemos dar clic donde dice **POSTALES**, en caso de no verlo, mira la flecha:

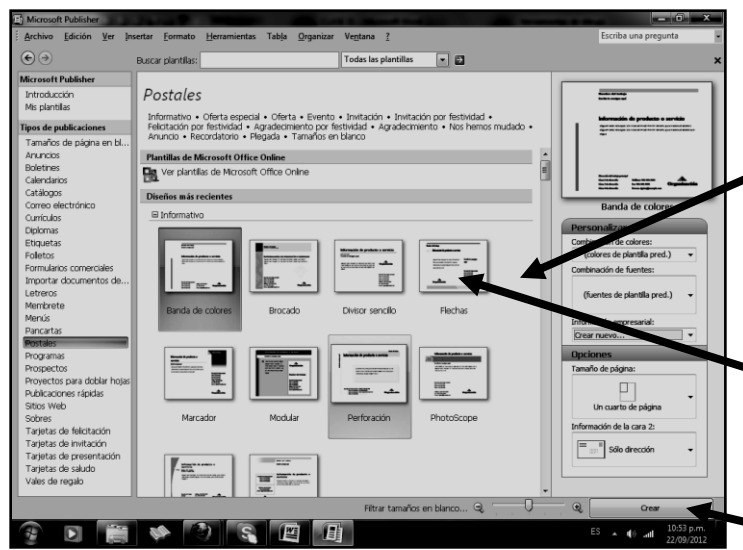

- 22. Notando en este momento que deberá salir una ventana tal y como se muestra en el siguiente ejemplo:
- 23. Ahora, la idea es que tu llenes esta postal con la información que aparece allí, además deberás borrar lo que no necesitas y si tienes internet, podrás agregar imágenes para decorarla, quedando tal y como se muestra en el ejemplo:
- 24. Cuando termine guarde este archivo con los siguientes pasos:
	- a) Darás clic en **ARCHIVO**
	- b) Ahora clic en **GUARDAR COMO**
	- c) Marcar el archivo con tu nombre y la palabra **PUBLISHER 13**
	- d) Ahora daremos clic donde dice **ESCRITORIO**, recuerda que está a la izquierda
	- e) Luego darás clic donde **GUARDAR**
	- f) Para terminar cerraremos el archivo por la X

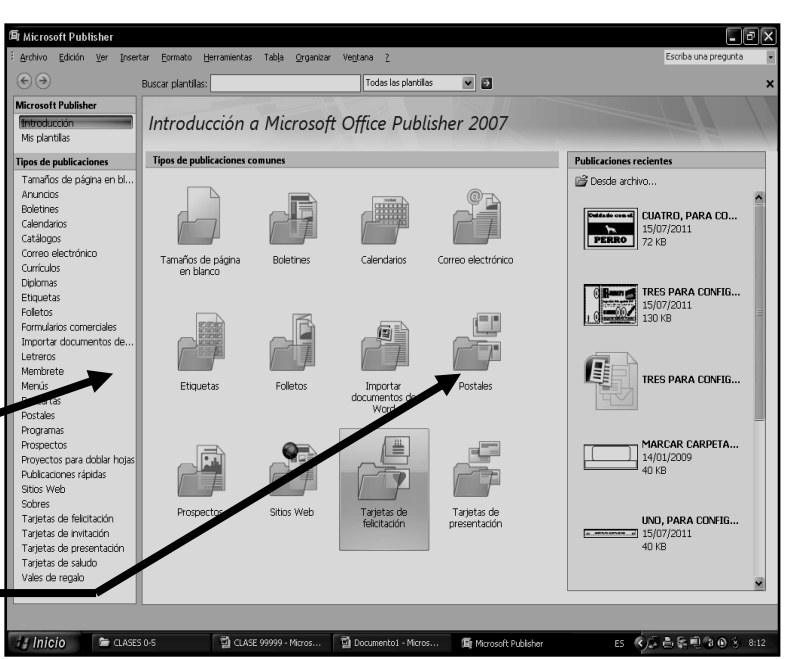

19. Notarás que de inmediato se abre una ventana, tal y como se muestra en el ejemplo:

20. Ahora deberemos dar clic donde dice **DIVISOR SENCILLO**, en caso de no verlo, deberás bajar con el ascensor y dar clic, por ejemplo donde te señala la flecha:

21. Una vez le diste clic deberás entonces dar clic donde dice **CREAR**, en caso no verlo, mira la flecha:

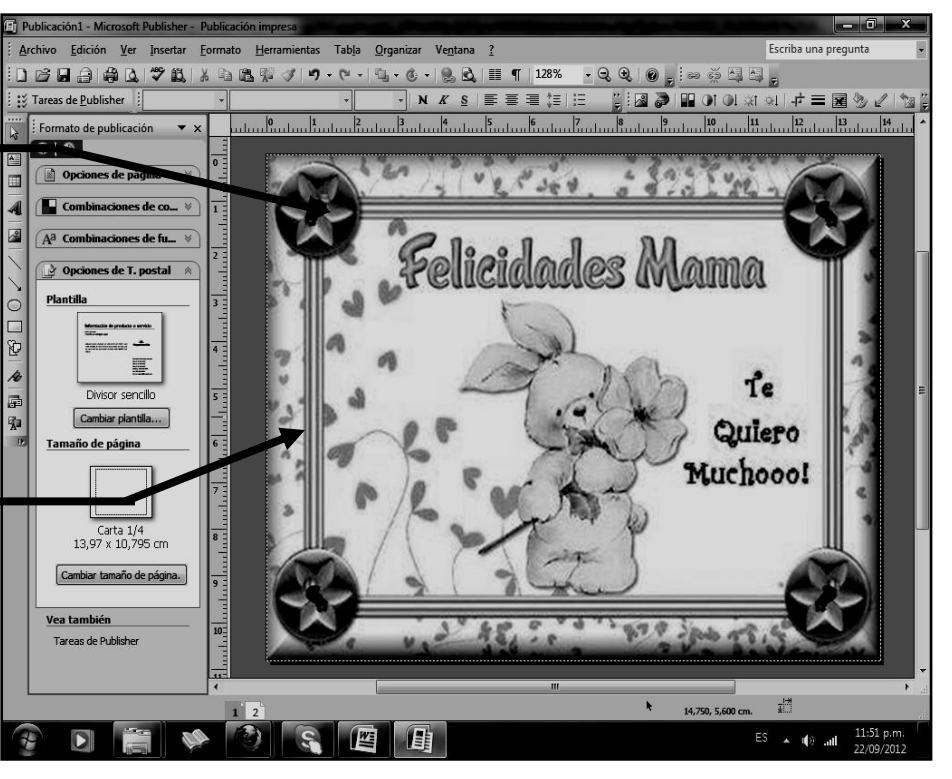

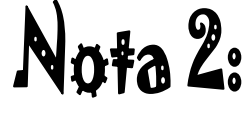